# Turning Point: How to Register New Student Account

- 1. To create an account, please log in to elms.umd.edu using your directory ID and password
- 2. Select the link **Clicker Registration** from the left side navigation menu

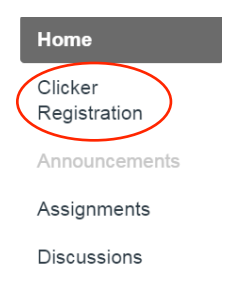

3. A new window for Turning Point Account registration opens, enter your

University of Maryland email address and select **Create Account**

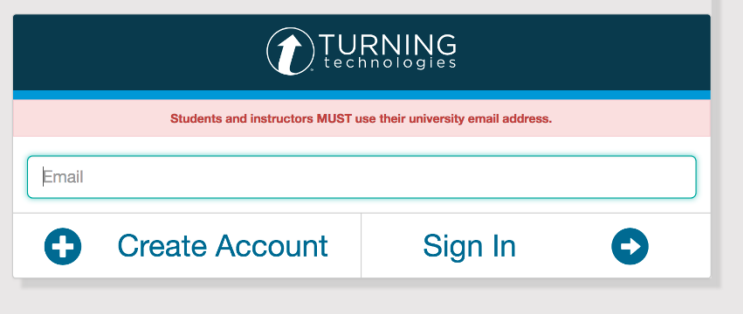

NOTE: The email address must be your university email address, e.g., [name@umd.edu](mailto:name@umd.edu) in order to receive your free Turning Point subscription.

4. A verification email will be sent to your UMD email address. Check your email and click the link to verify your Turning Account. The email in the link will direct you to the Turning Account creation page to create your account, obtain your free subscription, and register with ELMS.

NOTE: If you did not receive the verification email, click the Resend button in Turning Account.

- 5. Enter all required fields as noted by the asterisks.
- 6. Be sure to select **Students**
- 7. Enter and confirm your password in the fields provided.

NOTE: The password must be at least eight characters long and contain one lowercase letter, one uppercase letter and one number.

- 8. Select the box labeled by checking this; you agree to comply with the End-User License Agreement and Terms of Use.
- 9. Select **Finish**. You will be directed to stude

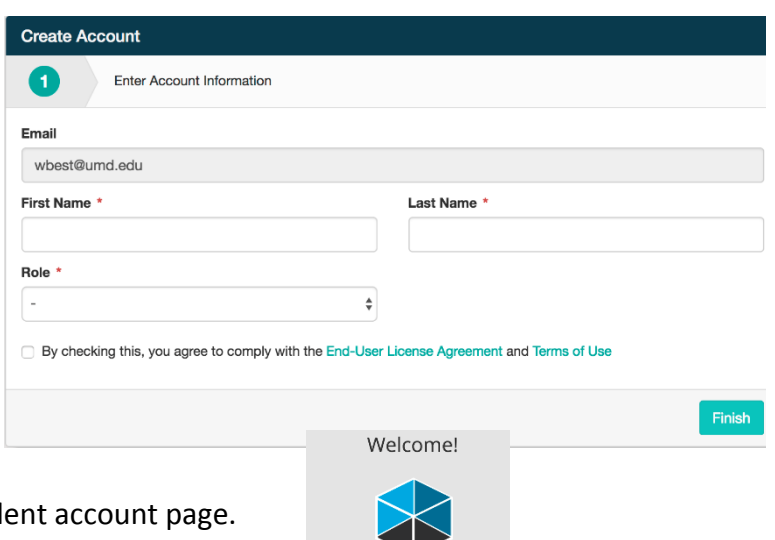

**TurningPoint** 

## Select **Get Started**

## Step 1

Turning point will automatically apply a license to your account. Please do not enter any Subscription Code. Select **Continue**.

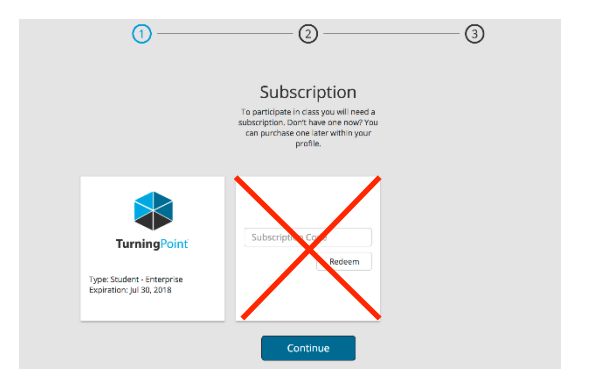

### Step 2

Please enter your Clicker ID, if you are using a Clicker. Clicker ID can be found at the back of a Clicker device.

NOTE: Mobile ID is automatically applied to your account. This ensures you are able to use the mobile polling application.

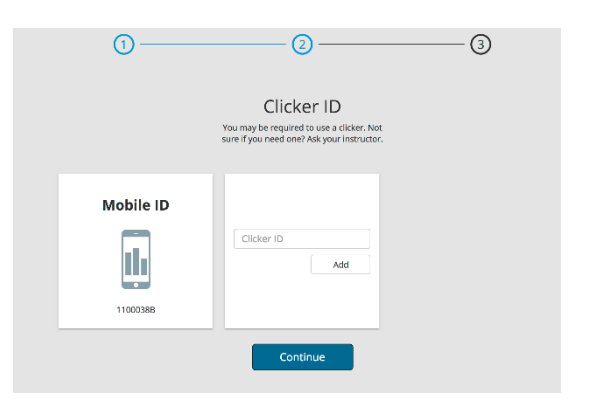

#### Step 3

A green check mark indicates that your clicker account is linked to your ELMS account.

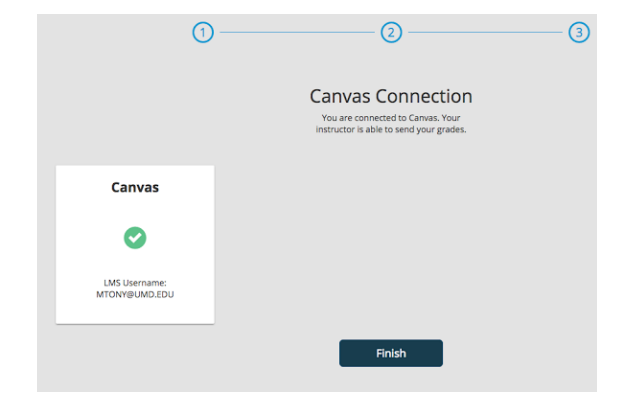